# SZE-LEARNING TÁVOKTATÁSI FELÜLET

# **MOODLE HASZNÁLAT**

# **BEVEZETÉS**

A Széchenyi István Egyetem hallgatóinak a tantárgyaikhoz tartozó tananyagok és segédanyagok a SzE-learning (Moodle) keretrendszerbe lesznek feltöltve. A felület eléréséhez eduID profilra van szükség.

#### EDUID REGISZTRÁCIÓ

Aki még nem rendelkezik eduID elérhetőséggel, annak először be kell regisztrálnia.

Akinek már van korábbról SZE eduID fiókja, annak nem kell újra beregisztrálni, hanem folytassa a "Moodle bejelentkezés" fejezettől.

A regisztrációt a <http://user.sze.hu/> oldalon lehet elvégezni.

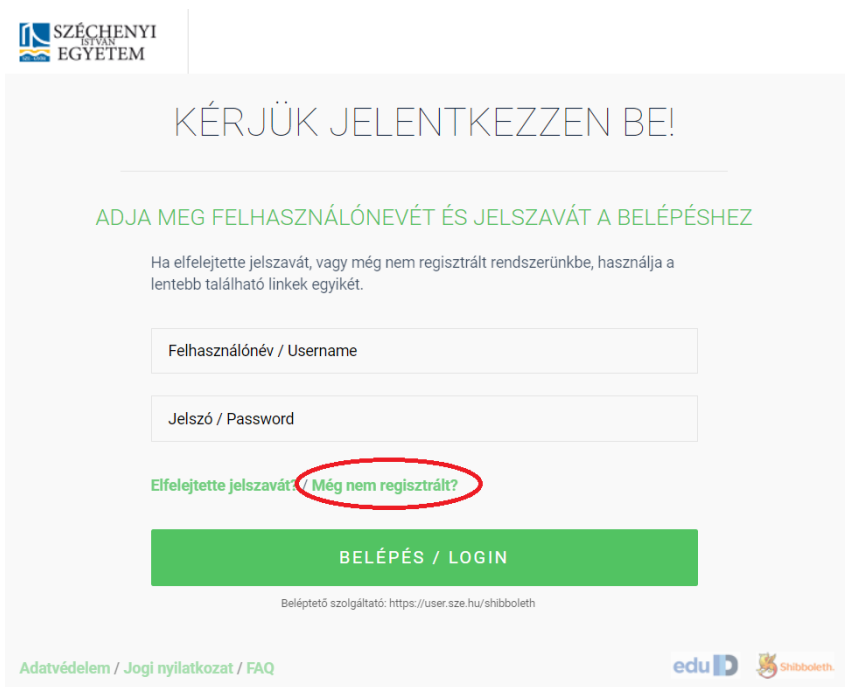

A megjelenő oldalon a "Még nem regisztrált?" linket kiválasztva lehet a regisztrációs folyamatot elindítani.

A regisztrációs oldal a<https://user.sze.hu/main/regisztracio> link segítségével közvetlenül is megnyitható.

#### SzE-learning (Moodle) keretrendszer **2** Kezdő lépések

A Széchenyi István Egyetem hallgatóinak hallgatói profilra van szükségük a tananyagok eléréséhez, ezért a következő oldalon a "Hallgatói regisztráció" lenyíló menüt kell kiválasztaniuk.

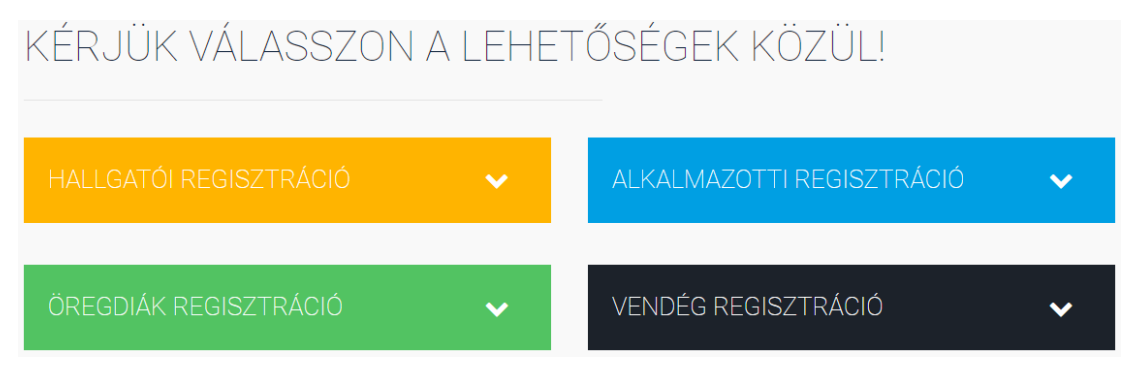

A fiók létrehozásához a neptunkódot és a születési dátumot kell megadniuk. Végül a szabályzat elfogadása után a "Regisztráció" gombra kattintva lehet véglegesíteni a regisztrációt.

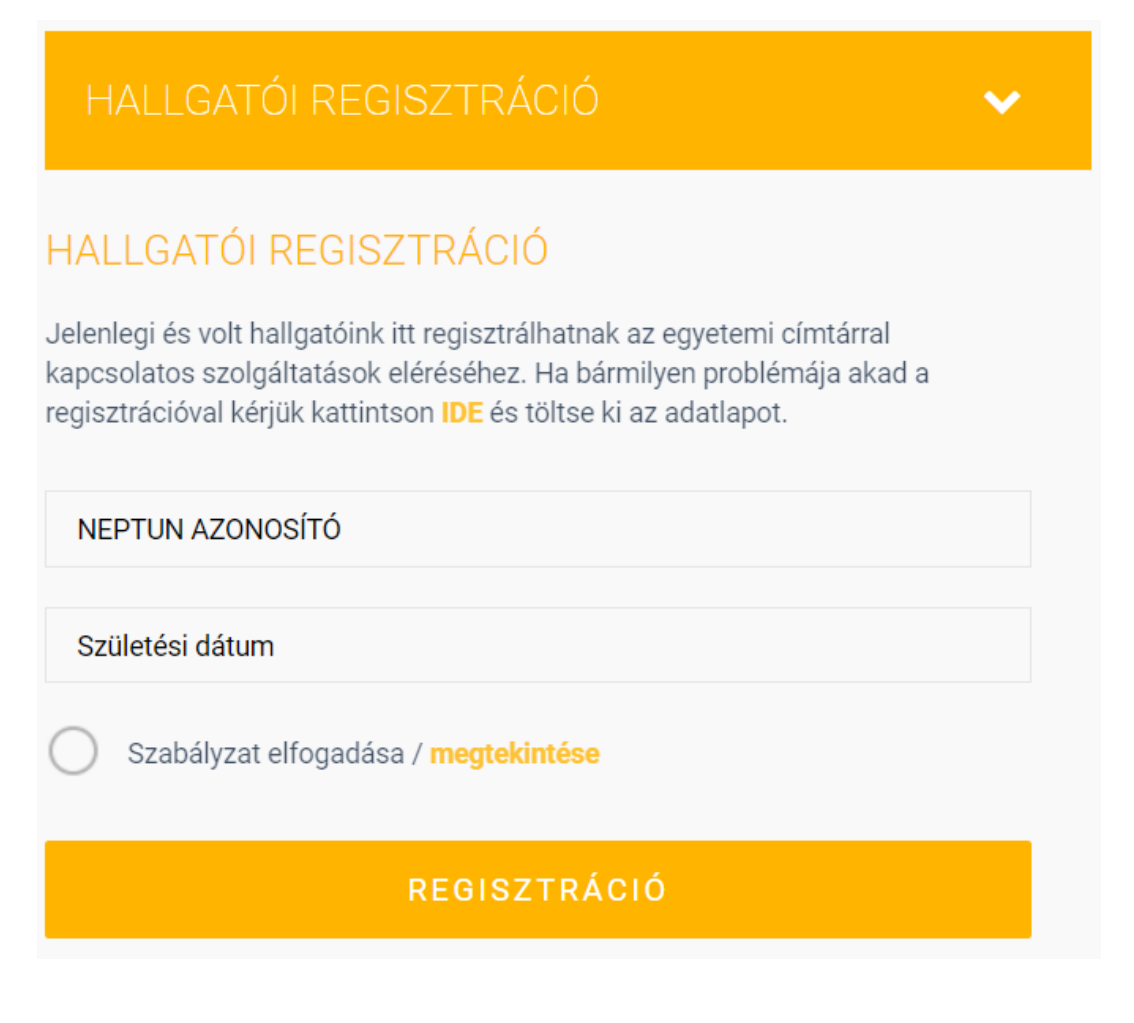

#### SzE-learning (Moodle) keretrendszer **3** Kezdő lépések

Ezután a regisztrációt meg kell erősíteni a Neptun rendszerben szereplő e-mail címre küldött link segítségével.

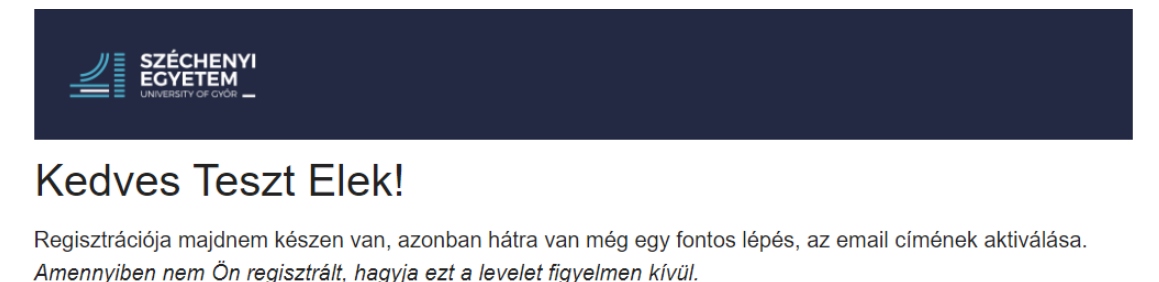

Önnek mindösszesen annyi dolga van, hogy rákattint erre a linkre: https://user.sze.hu/main/ activate/5ecbeaa4239, vagy bemásolja ezt a kapott linket a böngészőjébe.

Amennyiben ezt az email cím hitelesítést nem végzi el hét napon belül, a regisztrációja törlődik.

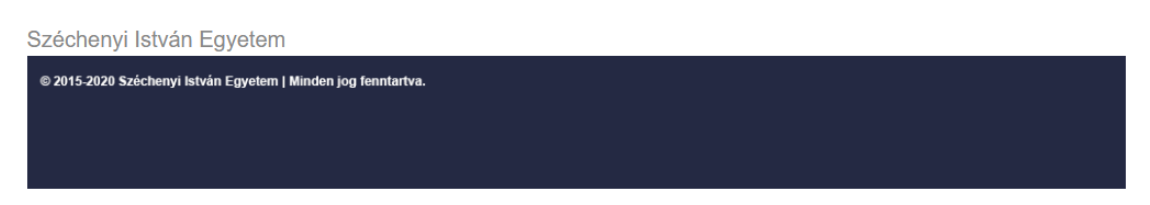

## ELSŐ BELÉPÉS ÉS JELSZÓ MÓDOSÍTÁS

A regisztráció után e-mailben kiküldi a rendszer a felhasználónevet és a hozzá tartozó jelszót.

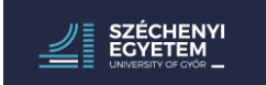

### **Kedves Teszt Elek!**

Gratulálunk, a regisztrációja sikerült.

A bejelentkezés során kérjük használja a következő adatokat:

- Felhasználónév: elek
- Jelszó: gyiyag

Amennyiben a belépés nem sikerül, kérem jelezze nekünk a regisztrációs hibabejelentőn keresztül.

Széchenyi István Egyetem

@ 2015-2020 Széchenyi István Egyetem | Minden jog fenntartva.

#### SzE-learning (Moodle) keretrendszer **4** Kezdő lépések

Ezekkel az adatokkal belépve a<http://user.sze.hu/> oldalon lehet a generált jelszót módosítani.

Az első bejelentkezésnél "A szolgáltatás által igényelt adatok" hozzáférését el kell fogadni.

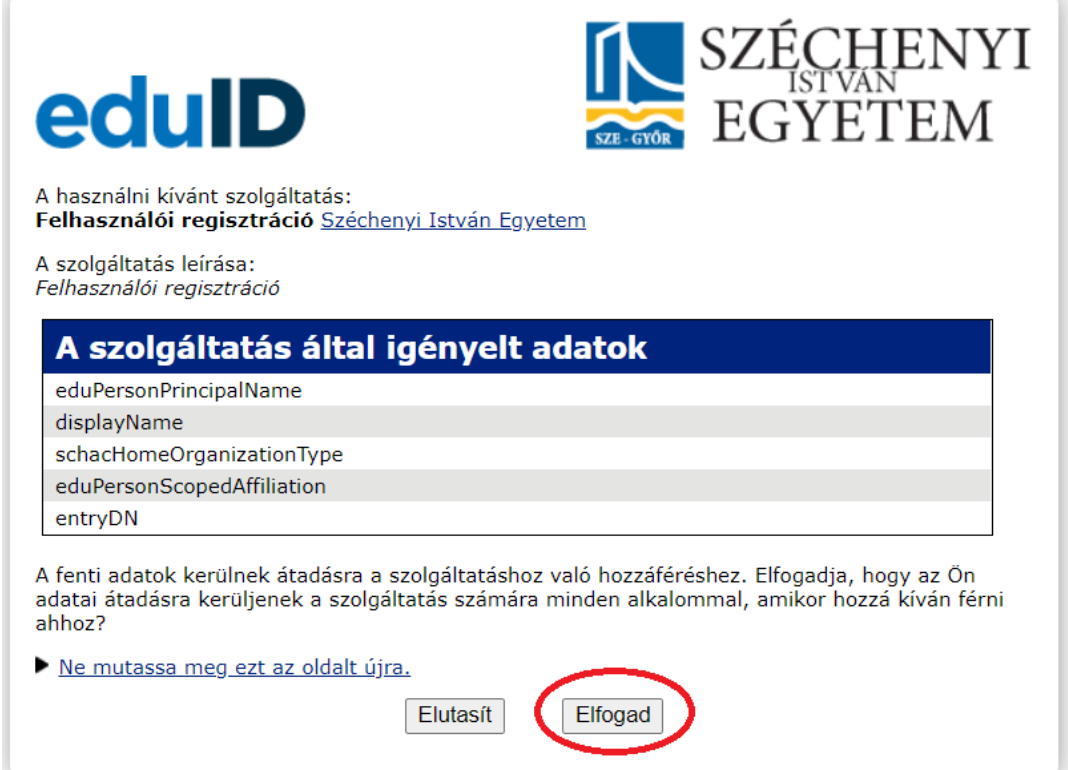

A felhasználói adatoknál a régi és az új jelszó megadásával lehet a jelszót módosítani.

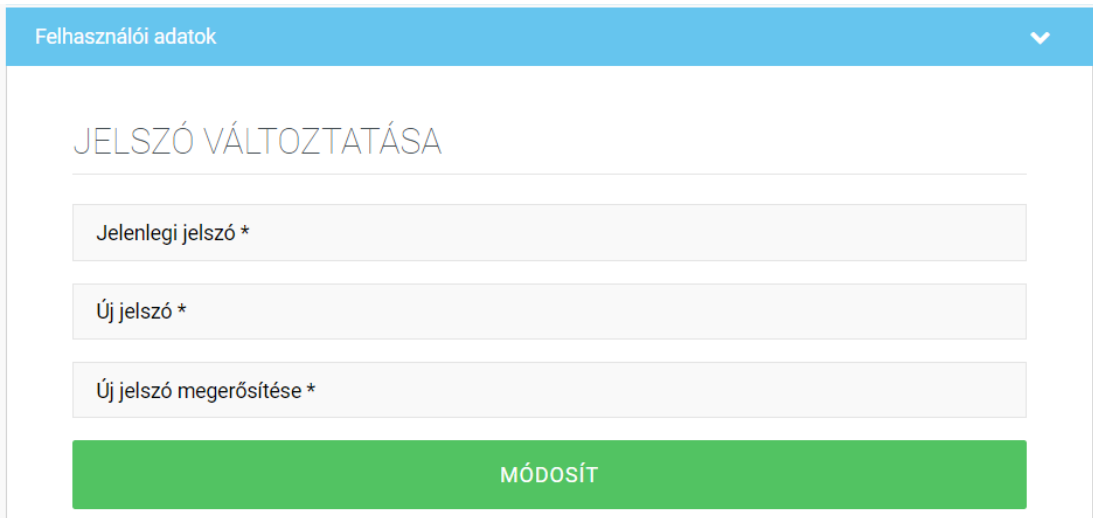

### MOODLE BEJELENTKEZÉS

A képzés e-learning tananyagai a [https://szelearning.sze.hu/o](https://szelearning.sze.hu/)ldalról, bejelentkezés után a Moodle keretrendszerben érhetőek el.

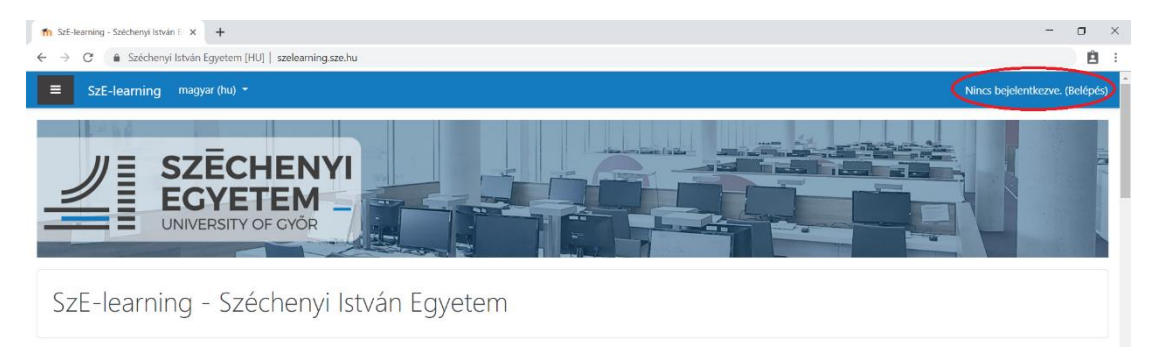

A rendszer az előbb létrehozott **eduID** segítségével azonosítja a felhasználókat.

Itt is el kell fogadni az első bejelentkezésnél "A szolgáltatás által igényelt adatok" hozzáférését.

### TANANYAG ELÉRHETŐSÉGE

A felvett tantárgyakhoz tartozó kurzusok terei a hamburger menüben az **Irányítópult** és a **Kurzusaim** menüpont alatt érhetőek el.

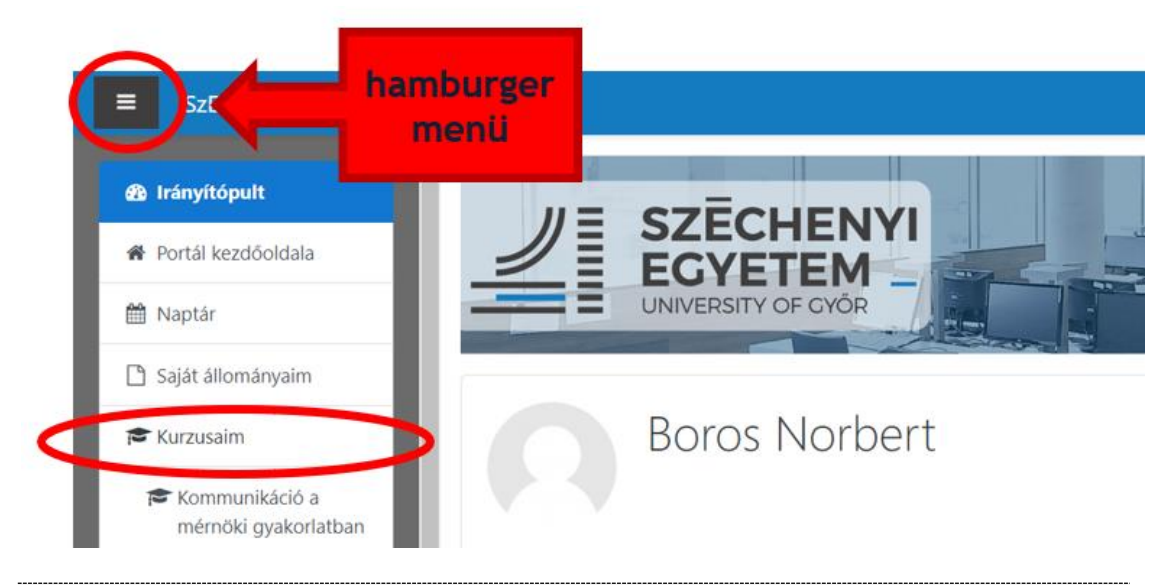

Az első bejelentkezés után kb. 1 órát kell várni, hogy beszinkronizálja a Moodle a Neptun alapján a tantárgyakat és megjelenjenek a kurzusok.

# PROFIL BEÁLLÍTÁSA

A profilhoz tartozó adatok a jobb felső sarokban látható névre, képre vagy lenyíló listára kattintva a **Profil** menüpont alól érhetőek el.

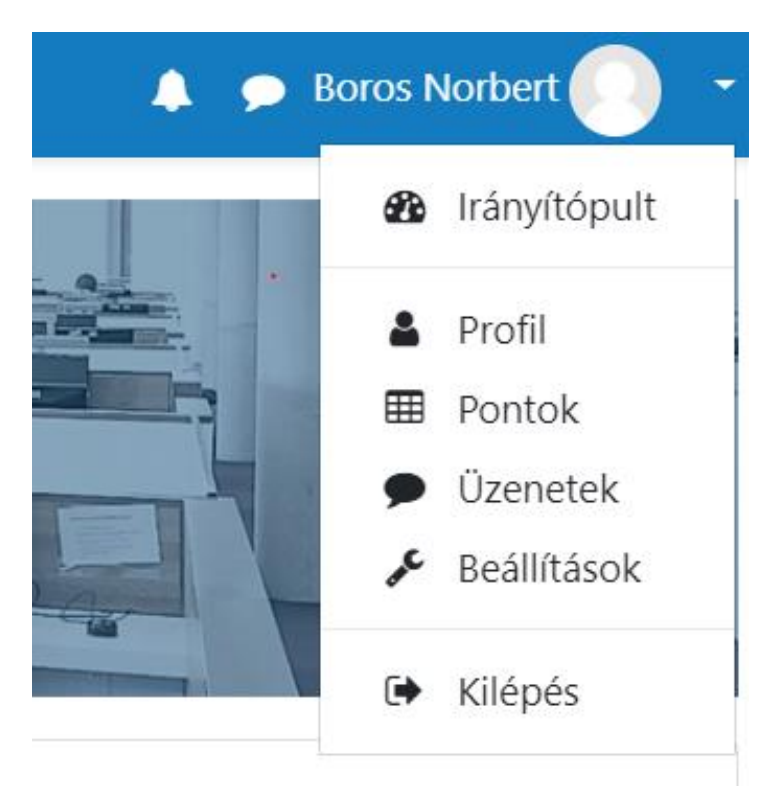

Amennyiben szerkeszteni szeretné a profiljához tartozó adatokat a **Profil szerkesztését** kell kiválasztani.

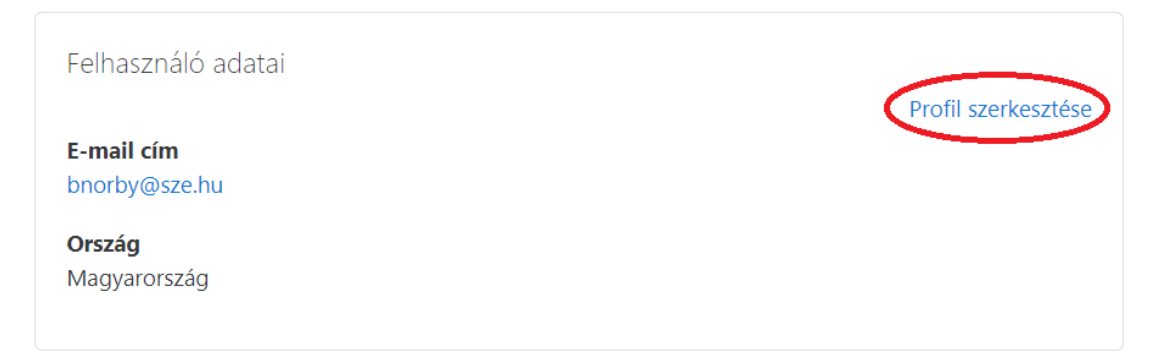

Fontos, hogy nem minden adat szerkeszthető (pl. név, neptunkód), de a láthatóság, a becenév megadható. A nem módosítható részek szürkén jelennek meg.

#### **Boros Norbert**

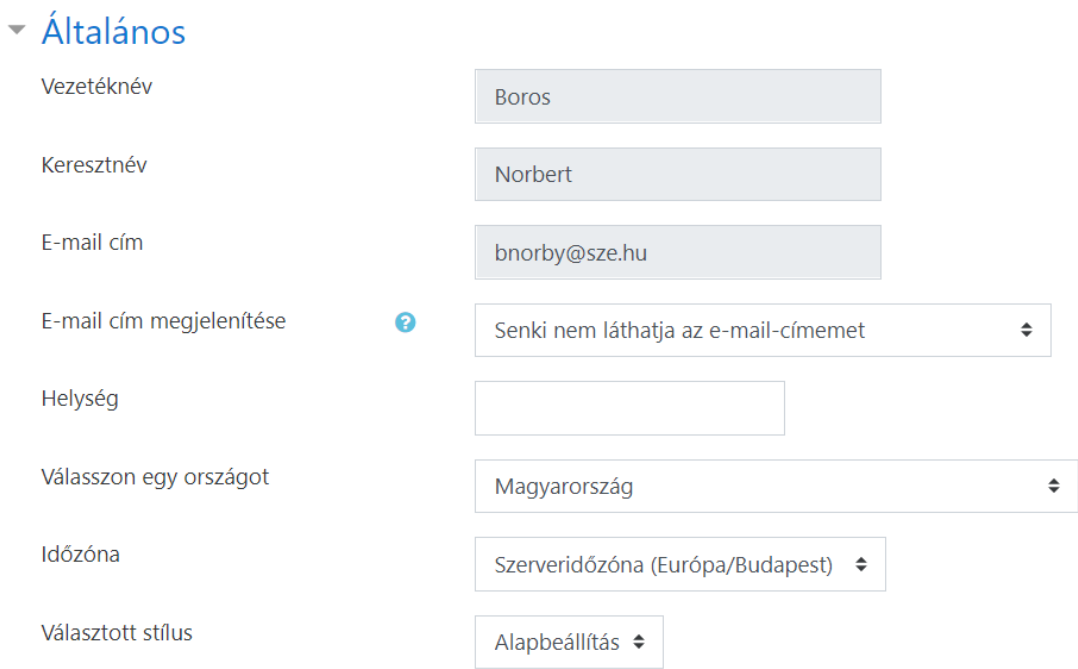

A módosításokat az oldal alján található "Profil frissítése" gombbal lehet elmenteni.

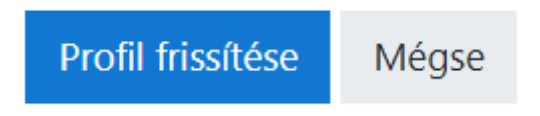